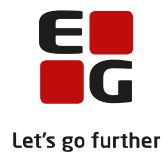

# **Tips & Tricks nr. 134 LUDUS Web STX, HHX, HTX beviser Juni 2020**

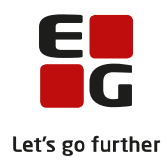

### Indholdsfortegnelse

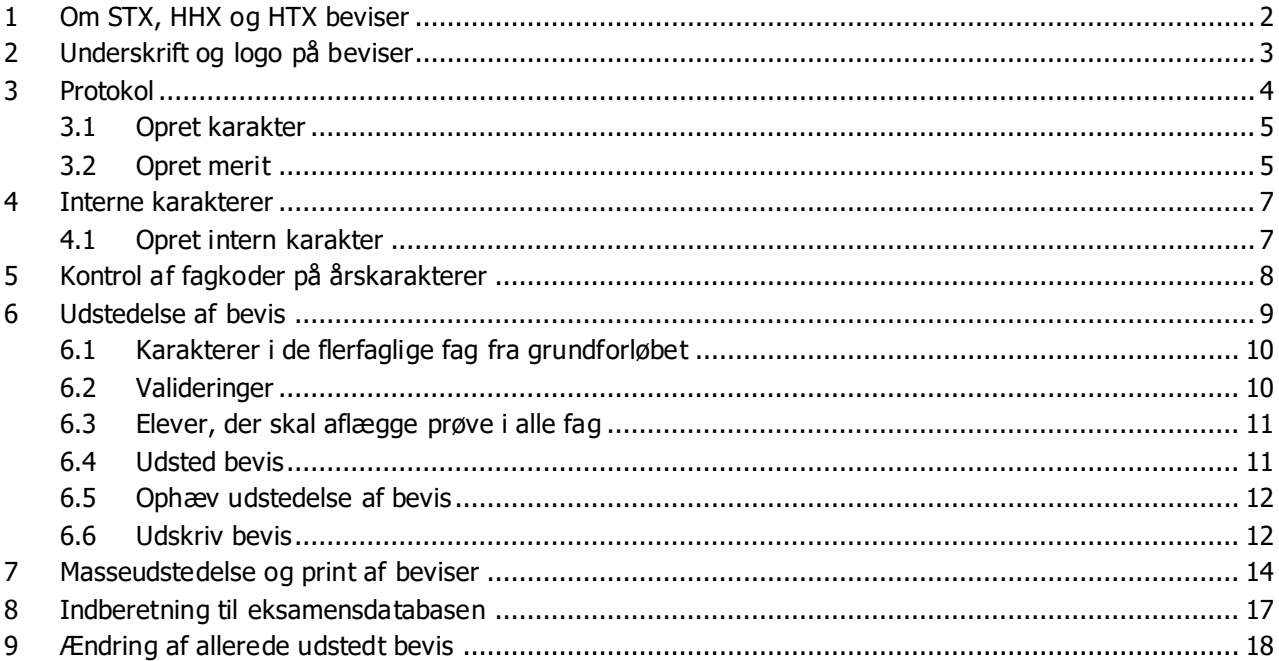

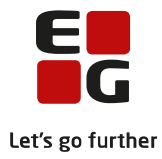

### <span id="page-2-0"></span>**1 Om STX, HHX og HTX beviser**

STX, HHX og HTX beviser efter ny bekendtgørelse udstedes via **LUDUS Web>>Kursist – enkeltbehandling** eller **Masseudstedelse af beviser>>STX ver. 2/HHX ver. 4/HTX ver. 4.**

Administrative brugere, der skal kunne udstede beviserne, skal have tildelt adgang i LUDUS Web System til hhv. faneblade og funktioner ifm. udsted beviser til de enkelte bevistyper.

Processen til udstedelse af beviser består af følgende punkter:

- Underskrift og logo på beviser
- Protokol
- Interne karakterer
- Kontrol af fagkoder på årskarakterer
- Udstedelse af bevis
- Masseudstedelse og print af beviser
- Indberetning til Eksamensdatabasen
- Ændring af et allerede udstedt bevis

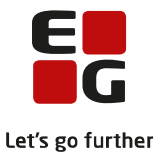

### <span id="page-3-0"></span>**2 Underskrift og logo på beviser**

Der kan indsættes digital underskrift og log på STX, HHX og HTX-beviserne. Opsætningen af dette foregår i LUDUS Web Systemdelen.

Først uploades en billedfil med underskrift/logo via menupunktet **Billeder>>Billeder til skabeloner**.

Når en billedfil er uploadet, kopieres URL'en og derefter kan den tilknyttes den relevante bev istyper via **Indstillinger>>Konfiguration>>Underskrift til beviser mm**. Der klikkes på Rediger konfigurationknappen nederst i billedet. Den relevante bevistype på en afdeling vælges og URL'en indsættes.

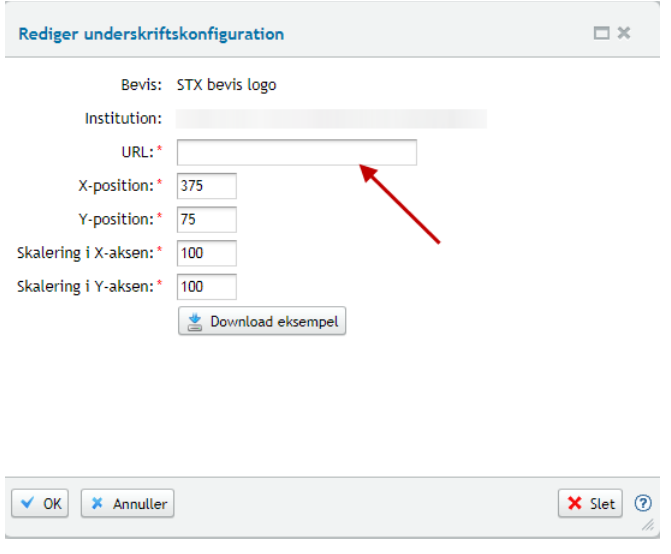

Der klikkes OK, og der kan tilknyttes flere URL'er. I vinduet kan man også justere billedfilens placering på beviset. Justeringen kan følges ved at klikke på knappen Download eksempel.

Når alle relevante URL'er er tilknyttet, lukkes vinduet med Gem og luk-knappen.

For hver bevistype kan man tilknytte underskrifts- og logo-filer for alle favoritafdelinger.

Senere, når beviser skal udstedes, foreslås default skolens juridiske afdeling, da UVM har oplyst, at beviser skal udstedes med denne.

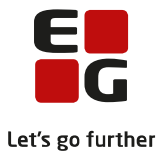

### <span id="page-4-0"></span>**3 Protokol**

Elevens protokol vises via menupunktet **Kursist – enkeltbehandling.** Her vælges en klasse og for den enkelte elev i den fremsøgte klasse, kan man på fanebladet **Protokol** få vist en liste over elevens eksamens- og årskarakterer.

Årskarakterer vises med en blå linje og eksamenskarakterer vises med en gul linje.

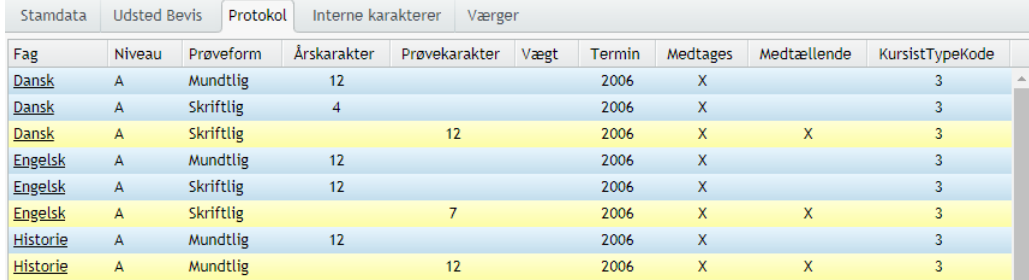

Ved klik på fagnavnet kan man redigere værdier tilknyttet karakteren.

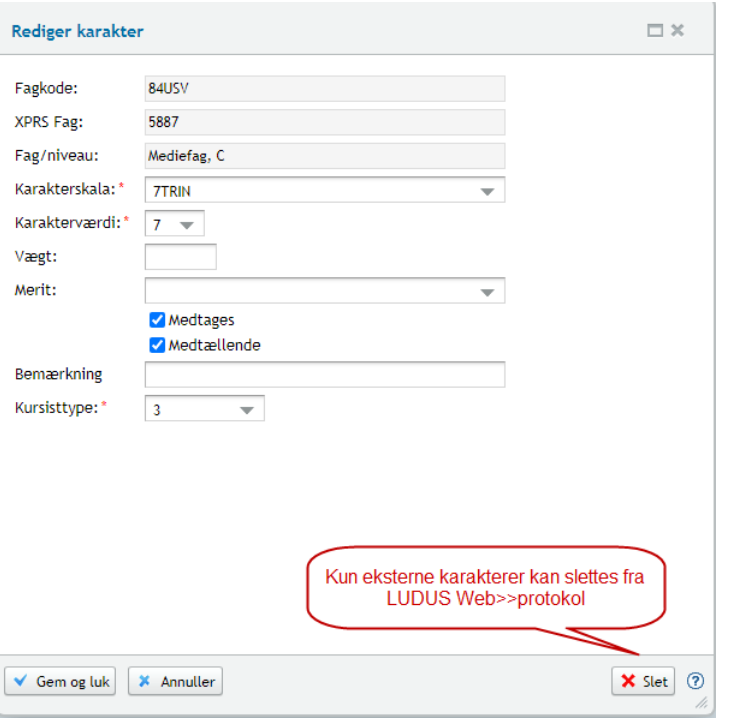

- o Medtages-markeringen styrer om en årskarakter skal medtages på beviset.
- o Medtællende-markeringen styrer om eksamenskarakteren er en af de 10 (eller flere ved ekstra A-fag) prøver, der er krævet for at bestå eksamen.
- o Elevtypen styrer om en karakter kan medtages på det pågældende bevis

Der kan redigeres flere felter på ekterne karakterer (karakterer der manuelt er indtastet i LUDUS Suite – typisk karakterer, som er opnået på en anden institution eller har været indeholdt i en konvertering fra et andet studiesystem) end på karakterer oprettet via LUDUS Kerne.

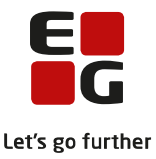

Eksterne karakterer kan desuden slettes ved klik på Slet-knappen. Karakterer, som er indtastet via LUDUS Kerne, kan alene slettes i LUDUS Kerne via elevens protokol.

Der vises ikke karakterer med værdierne BO, S eller IM. Disse kan fortsat vises via elevens karakterprotokol i LUDUS Kerne.

Medtages/medtællende-markeringer er typisk kontrolleret og ændret før eksamensudtrækket blev gennemført via menupunktet **Eksamensudtræk (HTX STX STK HHX)>>Kontrol**.

#### <span id="page-5-0"></span>**3.1 Opret karakter**

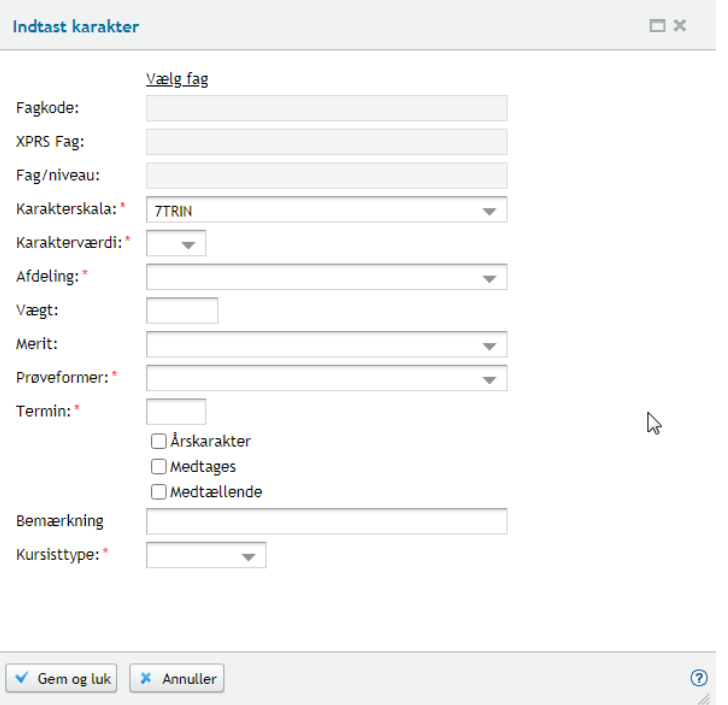

En ekstern karakter oprettes ved klik på knappen Tilføj Karakter

Man vælger først et fag ved klik på *Vælg fag* og derefter udfyldes relevante værdier i vinduet.

På lignende måde kan der oprettes eksterne karakterer fra flerfaglige prøver (SOP og SRP) ved klik på knappen Tilføj flerfaglig Karakter.

### <span id="page-5-1"></span>**3.2 Opret merit**

Merit med karakterer oprettes som beskrevet ovenfor.

Hvis en elev har gennemført grundforløbet på en anden fuldtidsgymnasial uddannelse, og dermed har karakterer i de flerfaglige fag fra grundforløbet på en anden uddannelse, kan disse oprettes som merit med fagkoden og kursisttypen til den nuværende uddannelse og markering i årskarakter. Derved bliver karaktererne medtaget på beviset til den nuværende uddannelse.

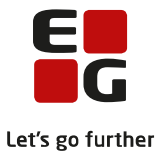

Et eksempel fra UVM's hjemmeside:

Ved skift fra HTX til HHX erstatter prøverne i naturvidenskabeligt grundforløb (NV) og produktudvikling (PU) prøverne i almen sprogforståelse (AP) og økonomisk grundforløb (ØG). Der oprettes en Merit for HTX på hhv AP og ØG med karaktererne fra NV og PU.

Et andet eksempel:

Ved skift fra STX til HTX erstatter prøverne i almen sprogforståelse (AP) og naturvidenskabeligt grundforløb (NV) prøverne i naturvidenskabeligt grundforløb (NV) og produktudvikling (PU) Der oprettes en Merit for STX på hhv NV og PU med karaktererne fra AP og NV.

#### Merit uden karakterer skal indtastes via LUDUS kerne>>Kursist>>Prøver>>STX/STK/HHX og HTX**karakterprotokol>>Opret karakter** med følgende oplysninger:

- $\circ$  Fagkode = relevante kode
- o Karakterskala = 7-trinsskala
- o Merit = Meritovf. uden kar
- 
- o Termin = relevante termin  $Institution = relevant institutionsnr.$
- o Prøveform = relevante kode
- $\circ$  Kursisttype = relevant kursisttype

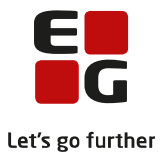

### <span id="page-7-0"></span>**4 Interne karakterer**

På fanebladet **Interne karakterer** vil karaktererne for de flerfaglige fag fra grundforløbet vil blive vist, hvis de er indtastet på en karakter-termin oprettet i **LUDUS Web>>Karakterer>>Prøve** 

Karaktererne i de flerfaglige fag fra grundforløbet kan også medtages på beviset, hvis de er opr ettet som årskarakterer og dermed vises via fanebladet **Protokol**.

### <span id="page-7-1"></span>**4.1 Opret intern karakter**

En intern ekstern karakter oprettes ved klik på knappen Tilføj Intern Karakter.

Vi anbefaler dog at indtaste eksterne karakterer i de flerfaglige fag fra grundforløbet via protokollen, som beskrevet ovenfor.

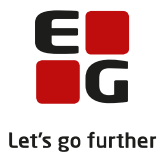

### <span id="page-8-0"></span>**5 Kontrol af fagkoder på årskarakterer**

Fra menupunktet **Masseudstedelse af bevise**r fanebladet **Kontroller** kan der klikkes på knappen Manglende markering af årskarakter. Derved foretages kontrol af alle fagkoder, der er benyttet på årskarakterer (eller eksterne årskarakterer) hvor den anvendte fagkode ikke har en registrering af, om der skal gives mundtlig og/eller skriftlig årskarakter.

I de tilfælde hvor der er givet en årskarakter på en fagkode, hvor der ikke er angivet, om der kan gives mundtlig og/eller skriftlig årskarakter, kan bevisudstedelsen ikke beregne en vægt for de pågældende karakterer. Skolen skal derfor redigere fagkoden, så der er markering for enten mundtlig årskarakter, skriftlig årskarakter eller begge dele.

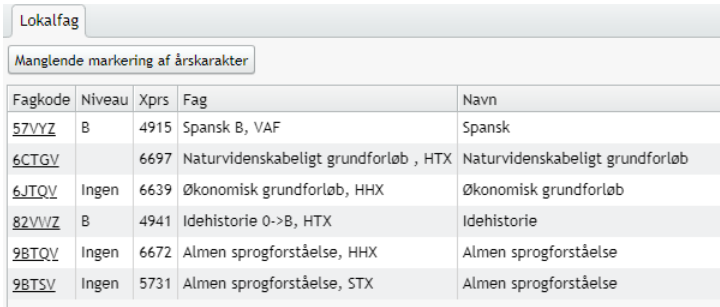

Kolonnen 'Fagkode' indeholder et link, der åbner en dialog, hvor de to markeringer kan redigeres.

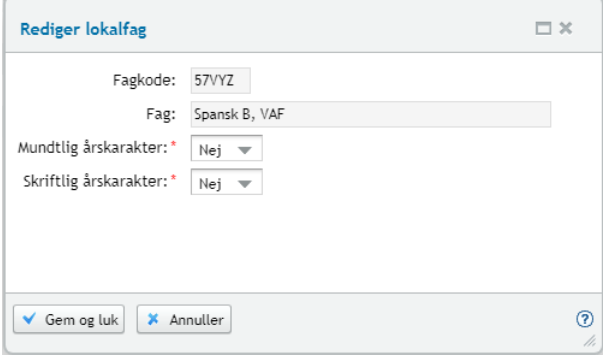

Fagkoderne for de flerfaglige fag fra grundforløbet fx naturvidenskabeligt grundforløb og almen sprogforståelse skal ikke redigeres. Vægten på disse er kodet direkte på **Udsted bevis** fanebladet.

Inden beviserne kan udstedes skal skolen sørge for, at denne kontrol ikke finder lokalfag med manglende markering af årskarakter**.**

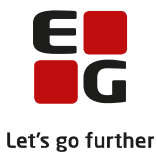

### <span id="page-9-0"></span>**6 Udstedelse af bevis**

Fra fanebladet **Udsted bevis** vises elevens bevis.

Øverst på fanebladet vises det bevis, der kan udstedes til eleven. Dette styres af den uddannelse, som eleven har fra **LUDUS Kerne>>Kursist>>Uddannelse**.

Der vises offentliggjorte karakterer, som er markeret medtaget. Det vil sige der vises

- o Årskarakterer hvor der via **LUDUS Kerne>>Hold>>Åbn årskarakteroversigt** er tilføjet *Web.off.dato* og *tid* og hvor dato og tid er passeret.
- o Eksamenskarakterer hvor der enten på det enkelte eksamensmodul eller via **LUDUS Kerne>>Hold>>Åbn eksamensmoduloversigt** er tilføjet *Eks.off.-dato* og *tid* og hvor dato og tid er passeret og der er tildelt markering for *web off. karakter*.
- o Flerfaglige prøvekarakterer hvor der enten på den enkelte flerfaglige prøve eller via **LUDUS Kerne>>Hold>>Åbn flerfaglig prøveoversigt** er tilføjet *Eks.off.-dato* og *tid* og hvor dato og tid er passeret og der er tildelt markering for *web off. karakter*.

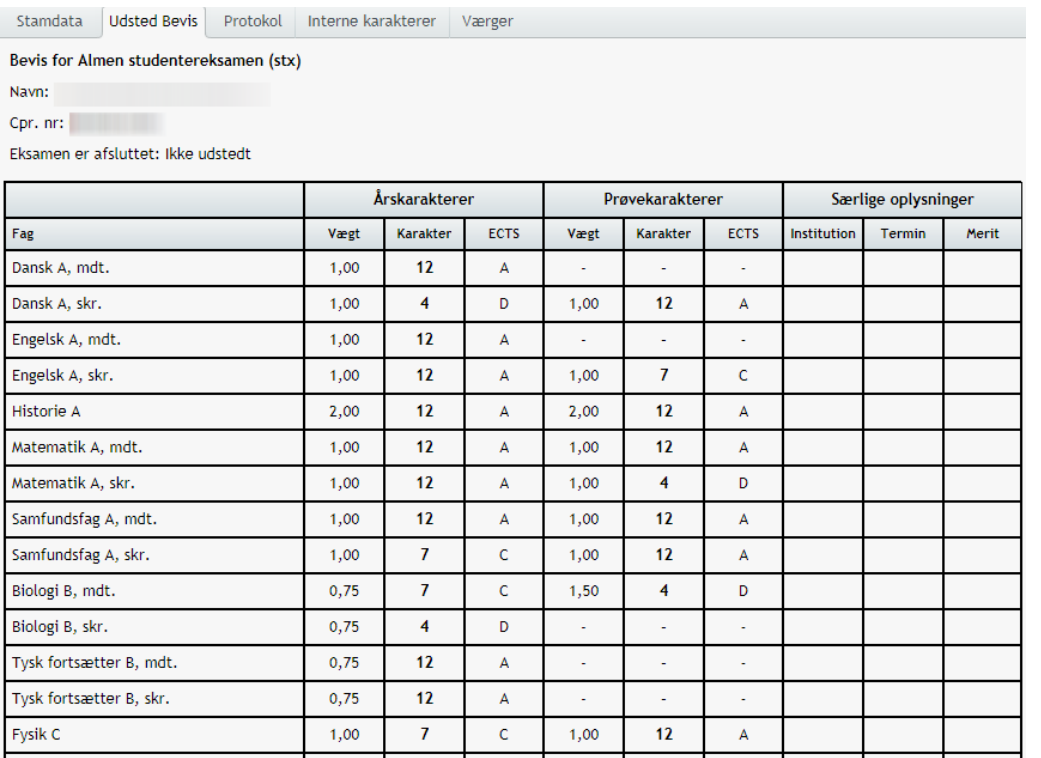

Under karaktererne, der indgår i beviset, vises oplysninger om elevens

- o Studieretning der vises de fag som indgår i elevens studieretning.
- o Flerfaglige prøve der vises de fag, som indgår i elevens SRP/SOP.
- o Teknikfag viser HTX-elevens teknikfag.
- o Foreløbigt eksamensresultat det foreløbige eksamensresultat beregnes som det vægtede gennemsnit af de karakterer, der optræder på eksamensbeviset, herunder årskarakterer.
- o Eksamensresultat hvis elever til STX, HHX eller HTX har taget ekstra fag på A-niveau beregnes Eksamensresultatet som det Foreløbige eksamensresultat multipliceret med 1,03 for gennemførelsen af ét ekstra på A-niveau og med 1,06 for gennemførelsen af 2 eller flere ekstra fag på A-niveau.

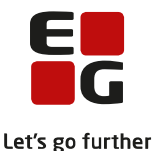

o Krævet gennemsnit i sidste eksamen – vises når eleven mangler præcis én karakter og viser den karakter som eleven skal have i den sidste eksamen for at bestå.

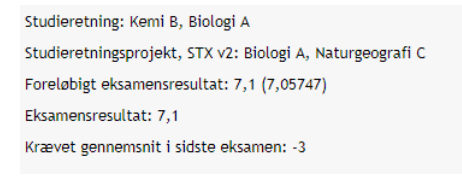

#### <span id="page-10-0"></span>**6.1 Karakterer i de flerfaglige fag fra grundforløbet**

Karakterer i de flerfaglige fag fra grundforløbet vil indgå på beviset, hvis de er registreret enten som o årskarakterer (som er offentliggjorte) og markeret medtages

eller som

o interne karakterer

Hvis en HHX-elev har gennemført grundforløbet på HTX og dermed har interne prøvekarakterer i de flerfaglige fag fra grundforløbet på HTX, kan disse oprettes som årskarakterer med fagkoden for HTX -fagene NV og PU og med kursisttype J for HHX. Derved vil de interne prøvekarakterer fra HTX kunne medtages på HHX-beviset.

### <span id="page-10-1"></span>**6.2 Valideringer**

Før beviset udstedes, vises en række kontroller af beviset. Kontrollerne foretages med udgangspunkt i bekendtgørelsen for den enkelte uddannelse.

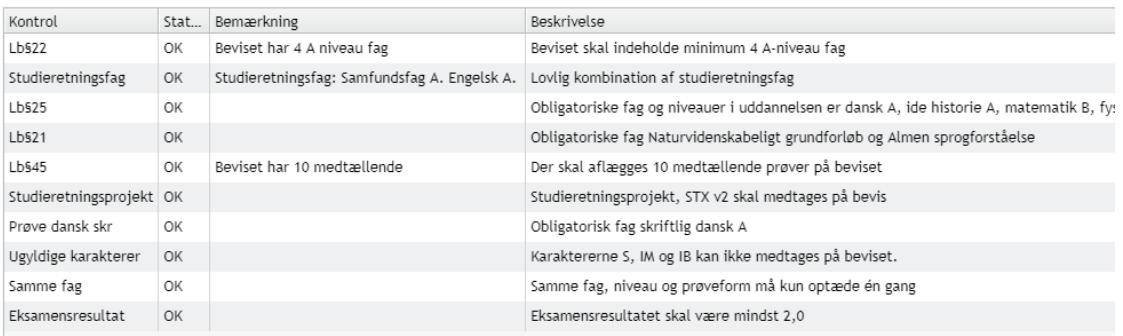

Kolonnerne viser:

- o Kontrol viser navnet på den regel,der kontrolleres for.
- o Status viser OK, hvis reglen er opfyldt og '—' hvis dette ikke er tilfældet.
- o Bemærkning viser en kort forklaring på den angivne status.
- o Beskrivelse viser en kort forklaring på den angivne kontrol.

Kontrollerne udføres efter følgende kriterier:

- o Lb§22 tæller hvor mange A-fag, der er givet årskarakterer i.
- o Studieretningsfag kontrolleres i forhold til lovlige studieretninger det kontrolleres, om der er givet årskarakter i fagene.
- o Lb§25 kontrolleres i forhold til obligatoriske fag på uddannelsen det kontrolleres, om der er givet årskarakterer i fagene.
- o Lb§21 det kontrolleres, om der er givet enten en årskarakter eller en intern karakter på fagkoderne til de flerfaglige fag fra grundforløbet.

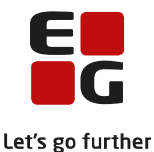

- o LB§45 tæller antal medtællende karakterer.
- o Studieretningprojekt/Studieområdeprojekt det kontrolleres, om der er givet en karakter i SRP/SOP.
- o Prøve dansk skr det kontrolleres, om der er givet en skriftlig eksamenskarakter i dansk.
- o Ugyldige karakterer det kontrolleres, at karaktererne S, IM og IB ikke medtages på beviset.<br>○ Samme fag det kontrolleres, at samme fag, niveau og prøveform kun medtages én gang.
- Samme fag det kontrolleres, at samme fag, niveau og prøveform kun medtages én gang.
- o Eksamensresultat det kontrolleres, at bevisets gennemsnit er mindst 2.0.

#### <span id="page-11-0"></span>**6.3 Elever, der skal aflægge prøve i alle fag**

Elever, der skal aflægge prøve i alle fag, vil typisk ikke få årskarakterer. Valideringen af deres bevis skal således foretages manuelt.

#### <span id="page-11-1"></span>**6.4 Udsted bevis**

Så længe alle valideringer ikke er OK, vises dette over Udsted bevis-knappen.

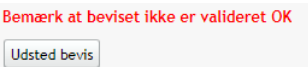

Hvis skolen vurderer, at beviset kan udstedes alligevel, kan dette lade sig gøre – ved klik på *Udsted bevis*knappen.

Når alle valideringer er OK, kan beviset udstedes.

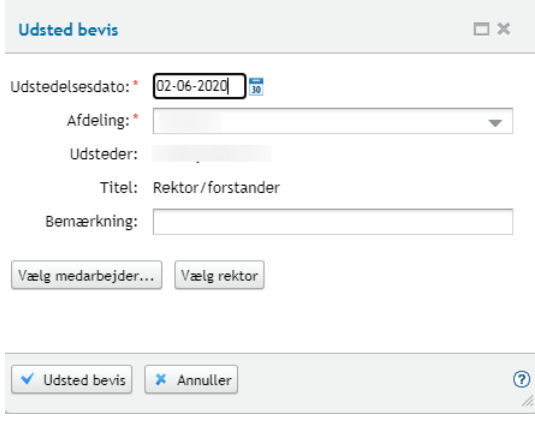

- o Udstedelsesdatoen her foreslås dd., som kan ændres af brugeren.
- o Afdeling her foreslås skolens juridiske afdeling, som kan ændres af brugeren.
- o Udsteder her vises navnet på Rektor/forstander, som er indtastet i LUDUS Kerne Systemadministration. Dette kan ændres af brugeren ved klik på knappen Vælg medarbejder. Her kan vælges alle personer oprettet i **LUDUS Kerne>>Øvrigt personale**.
- o Titel her vises Rektor/forstander, med mindre der er valgt en person fra **LUDUS Kerne>>Øvrigt personale**. Så vil der blive vist den titel, der er registreret i feltet *Titel*.
- o Bemærkning her kan indtastes en bemærkning, der skal fremgå af beviset.

Beviset udstedes ved klik på knappen Udsted bevis.

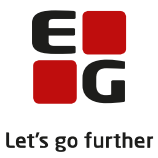

#### <span id="page-12-0"></span>**6.5 Ophæv udstedelse af bevis**

Hvis beviset er udstedt, men der viser sig at være en fejl på det, kan det ophæves igen. Det gøres ved klik på knappen Ophæv udstedelse.

#### <span id="page-12-1"></span>**6.6 Udskriv bevis**

Når beviset er udstedt, kan det udskrives på dansk og engelsk. Det sker ved klik på Udskriv bevis-knappen (på dansk) og/eller på *Udskriv bevis (Engelsk)*-knappen

Udskriv bevis Udskriv bevis (Engelsk) Ophæv udstedelse

Fagtekster på den engelsk udgave af beviset hentes direkte fra Uddannelsesmodellen. Hvis der således er fejl i disse, skal uddannelsesmodellen opdateres af UVM og hentes ind i LUDUS Suite-databasen, inden fagnavnene oversættes korrekt. Hvis beviset er udstedt med forkert oversættelse, skal beviset ophæves og udstedes igen, før beviset med den korrekte oversættelse kan udskrives.

Hvis man ønsker at være forberedt på korrekte engelsk fagnavne, kan disse kontrolleres via **Lokalfag**. Her vises den engelsk oversættelse af fagnavnet.

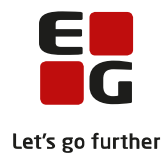

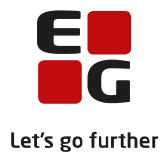

### <span id="page-14-0"></span>**7 Masseudstedelse og print af beviser**

Beviser masseudstedes og printes fra menupunktet **Masseudstedelse af beviser>>STX ver. 2/HHX ver. 4/HTX ver. 4**.**.**

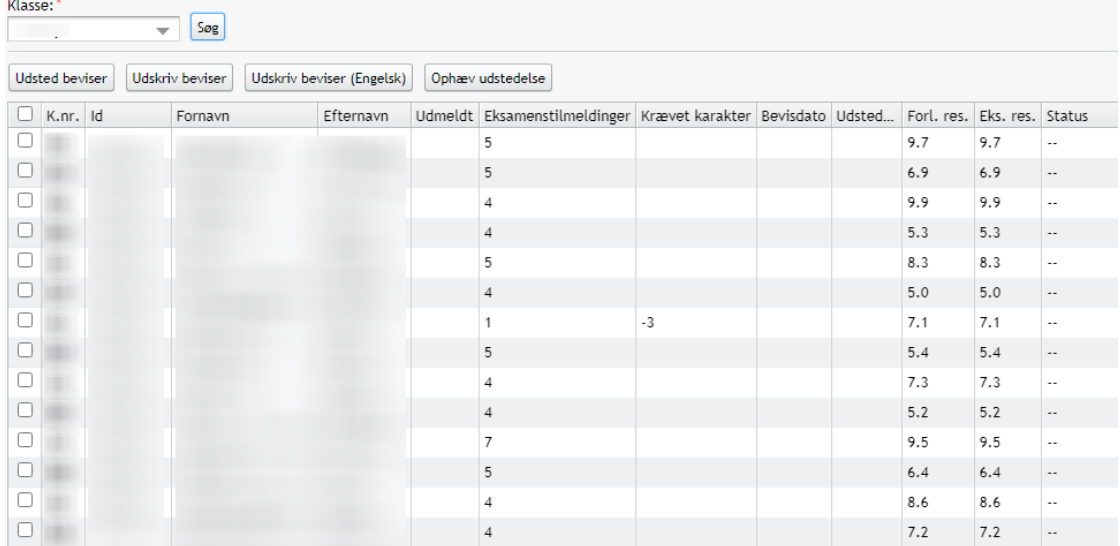

Fra fanebladet kan beviser udstedes, udskrives og der kan foretages bevisophævelse. Derudover vises oplysninger om bevisstatus for alle kursister i den fremsøgte klasse med mulighed for at foretage redigering for den enkelte kursist.

Der vælges en klasse og man får vist en liste over eleverne i klassen. Til validering, beregning af krævet karakter i sidste eksamen samt beregning af eksamensresultat benyttes samme komponent som benyttes under **Kursist – enkeltbehandling>>Udsted bevis.**

Oversigten viser følgende oplysninger:

- o K.nr. viser kursistnummeret.
- o Id viser kursistid.
- o Fornavn viser elevens fornavn.
- o Efternavn viser elevens efternavn.
- o Udmeldt viser eventuel udmeldingsdato.
- o Eksamenstilmeldinger viser antal eksamenstilmeldinger altså eksamenstilmeldinger, hvor eleven endnu ikke har fået registreret en karakter.
- o Krævet karakter viser den karakter en elev skal have i sidste eksamen for at bestå. Vises kun hvis der er én eksamenstilmelding tilbage uden karakter.
- o Bevisdato viser datoen der er valgt ved bevisudstedelsen.
- o Udsteder viser den administrative medarbejder, der har foretaget bevisudstedelsen.
- o Forl. res. viser elevens foreløbige eksamensresultat
- Eks. res. viser elevens eksamensresultat inkl. bonus for ekstra A-fag.
- o Status viser OK, hvis beviset valideres uden fejl og ellers vises '—'.

Ved klik på K.nr. åbnes en dialog, der for den enkelte elev indeholder fanerne **Udsted bevis**, **Protokol** og **Interne karakterer** fra menupunktet **Kursist – enkeltbehandling.**

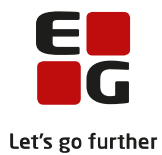

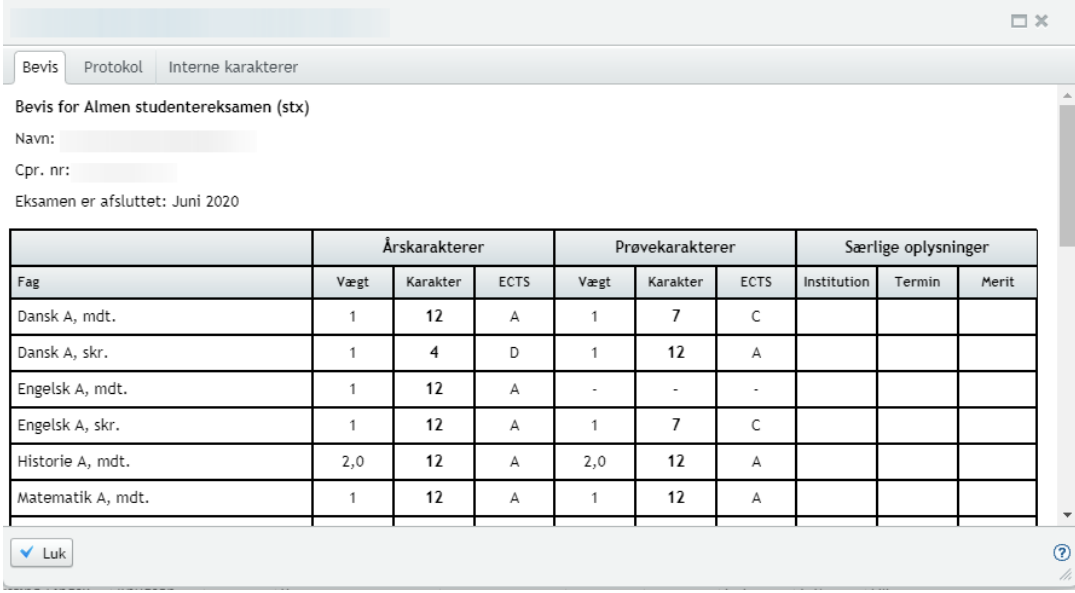

Fra vinduet kan foretages samme handlinger som fra menupunktet **Kursist – enkeltbehandling**.

Udmeldte elever vises nederst i listen, så der kan udstedes bevis til en udmeldt elev, som evt. afslutter eksamen som selvstuderende.

Når alle elever i en klasse har Eksamenstilmeldinger = 0 (nul) og beviserne i en klasse valideres OK, eller brugeren har vurderet at beviserne kan udstede kan beviserne masseudstedes. Der klikkes på boksen foran K.nr. og derefter på Udsted beviser-knappen.

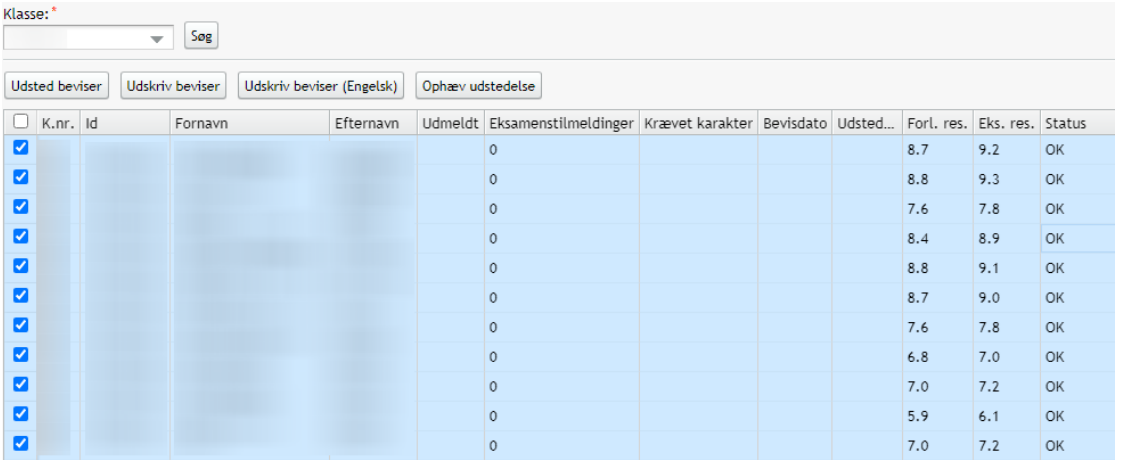

Processen med dato og underskriver er den samme som ved udstedelse af et enkelt bevis via **Kursist – enkeltbehandling>>Udsted bevis**, som beskrevet ovenfor.

Når beviserne er udstedt, vises dette i oversigten med dato for bevisudstedelsen og initialer på den administrative bruger, der har foretaget bevisudstedelsen.

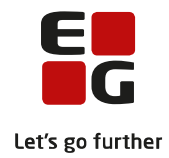

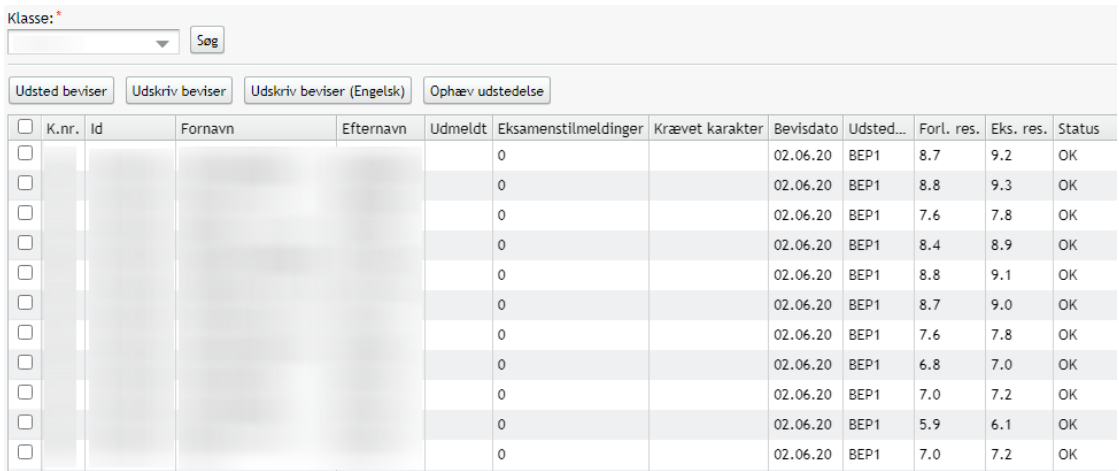

Når beviserne er udstedt, kan de udskrives på dansk og engelsk. Det sker igen ved markering af elever man ønsker at udskrive for og derefter klik på Udskriv bevis-knappen (på dansk) og/eller på Udskriv bevis (Engelsk)-knappen.

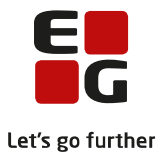

## <span id="page-17-0"></span>**8 Indberetning til eksamensdatabasen**

Når beviserne er udstedt, vil de blive sendt til Eksamensdatabasen med den først kommende kørsel, som skolen har scheduleret.

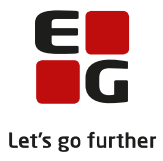

### <span id="page-18-0"></span>**9 Ændring af allerede udstedt bevis**

Hvis et bevis er udstedt, men der viser sig at være en fejl på det, kan det ophæves igen. Det gøres via **Kursist – enkeltbehandling>>Udsted bevis** ved klik på knappen Ophæv udstedelse. Fejlen rettes og beviset udstedes igen.

Hvis der er fejl på mange beviser, kan ophævelsen af beviserne foretages via **Masseudstedelse af beviser>>STX ver. 2/HHX ver. 4/HTX ver. 4**. Her vælges en klasse og relevante elever markeres, hvorefter der klikkes på knappen Ophæv udstedelse. Fejlen rettes og beviset udstedes igen.